# MYHCC PAYMENT DIRECTIONS

### **CONCURRENT PROGRAM**

(785) 442-6141 | concurrent@highlandcc.edu

# 1. login to your myhcc account

- Go to highlandcc.edu
- Click "Login" at the top right
- Select the MyHCC Application

### 2. making a payment

- Select the Finances Tab
- Click the "Balance" link

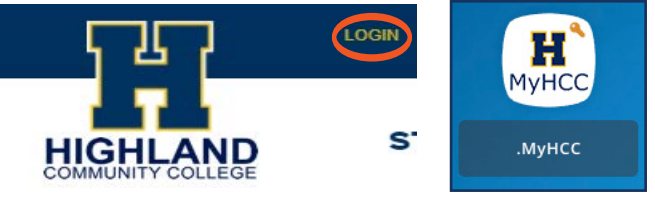

If you have the ClassLink Browser Extension downloaded, it will automatically log you into your MyHCC account. If you do not, you will need to login or go to https://myhcc.highlandcc.edu. Your Login ID is lastname.firstname and your password is the same as your HCC password.

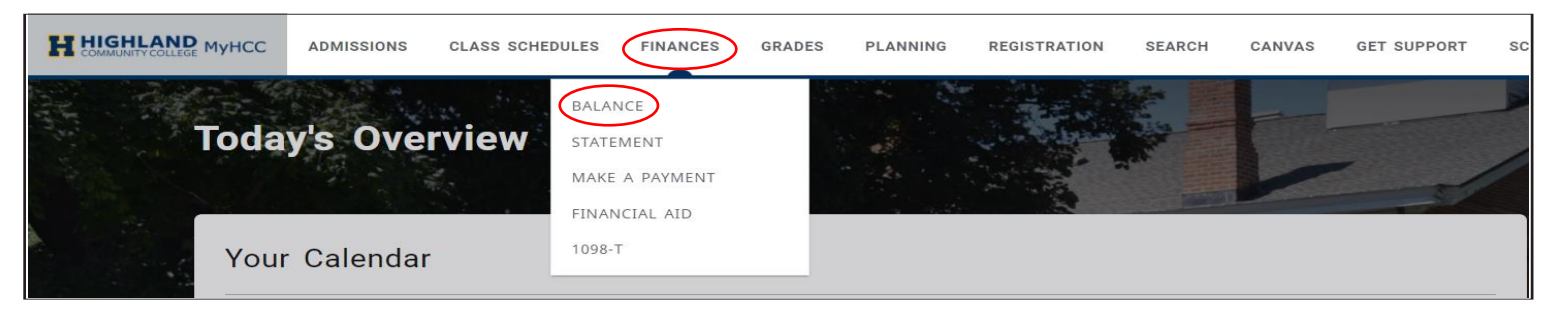

- Select the current Period
- \* Review HCC's Concurrent Tuition & Fees [\(https://highlandcc.edu/pages/](https://highlandcc.edu/pages/concurrent-tuitionpayments) concurrent-tuitionpayments)
- Apply Payment to the current Period
- Enter amount of Payment
- TURN OFF POP UP BLOCKER
- Click "Make a Payment"

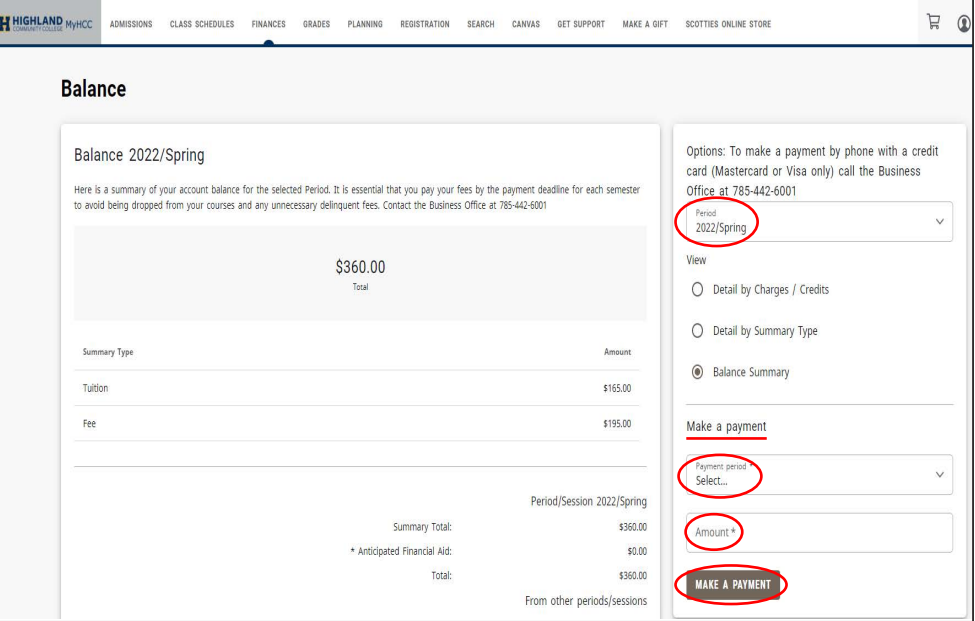

#### **ESTABLISHED IN 1858 | HIGHLAND, KS | WWW.HIGHLANDCC.EDU | (785) 442-6000**

Highland Community College is accredited by the Higher Learning Commission (hlcommision.org), a regional accreditation agency recognized by the US Department of Education. Highland Community College does not discriminate on the basis of sex, race, color, national origin, disability, age, religion, genetic information, marital status, veteran's status, sexual orientation, or other factors that cannot be lawfully considered in its programs and activities as required by all applicable laws and regulations. Inquiries concerning the college's compliance with its nondiscrimination policies may be referred to the Vice President for Student Services or Human Resources Manager.

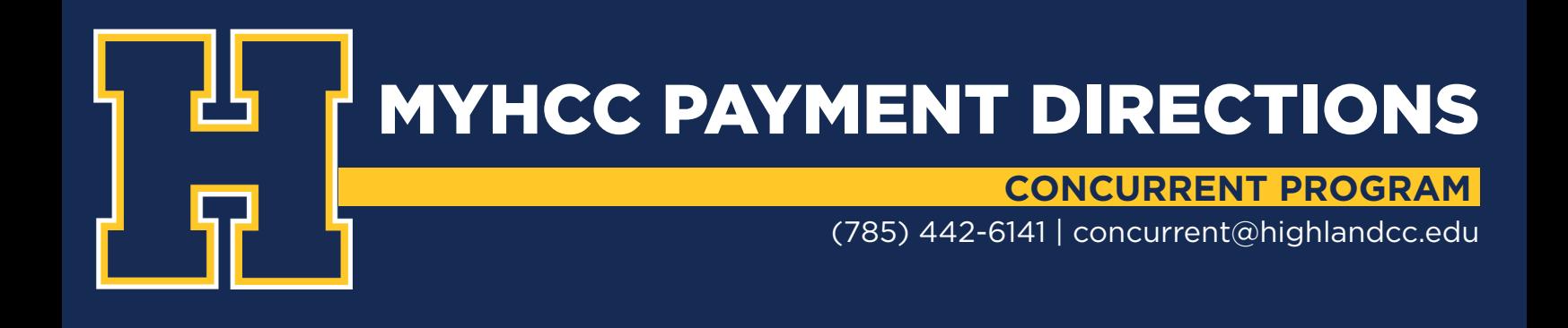

# POP UP WINDOW WILL OPEN

• Click "Continue"

### Proceed to payment (i) Payment is conducted through a third-party website. Ellucian is not responsible for third-party website content. **CONTINUE CANCEL**

#### 4. enter payment information

• Click "Continue"

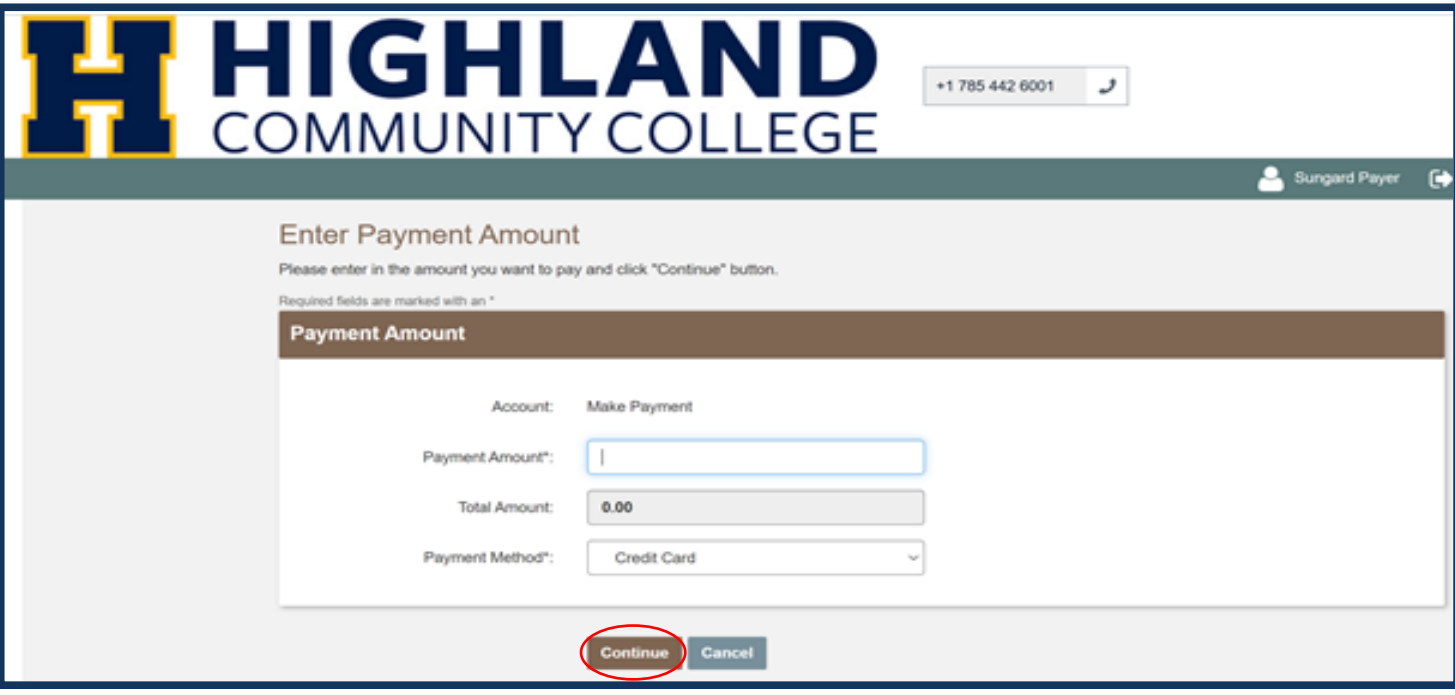

\*If you would like to pay by electronic check or set up a payment plan, you will need to click the "Make a Payment" link on the Finances tab in your MyHCC account. A pop up window will open and after clicking "Continue" you will be redrected to our Nelnet homepage where you will set up your payment account.

#### **ESTABLISHED IN 1858 | HIGHLAND, KS | WWW.HIGHLANDCC.EDU | (785) 442-6000**

Highland Community College is accredited by the Higher Learning Commission (hlcommision.org), a regional accreditation agency recognized by the US Department of Education. Highland Community College does not discriminate on the basis of sex, race, color, national origin, disability, age, religion, genetic information, marital status, veteran's status, sexual orientation, or other factors that cannot be lawfully considered in its programs and activities as required by all applicable laws and regulations. Inquiries concerning the college's compliance with its nondiscrimination policies may be referred to the Vice President for Student Services or Human Resources Manager.

MYHCC PAYMENT PLAN DIRECTIONS

### **CONCURRENT PROGRAM**

(785) 442-6141 | concurrent@highlandcc.edu

### CREATE AN ACCOUNT

### (FIRST TIME USERS only)

- Complete the fillable fields
- Click "Submit"

(If you have a already created an account please move on to next step)

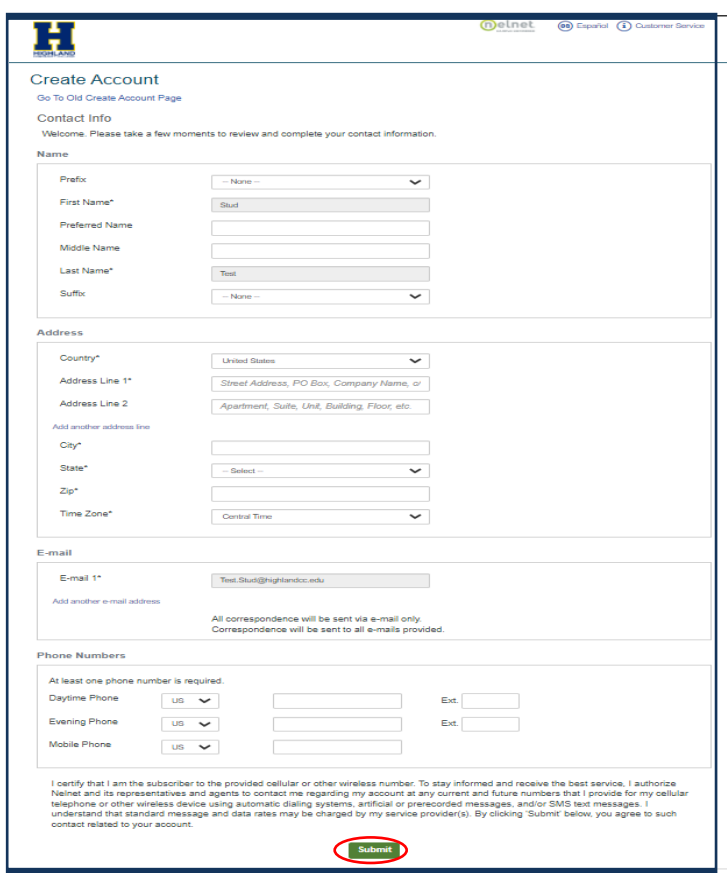

# **CHOOSE A PAYMENT OPTION**

If you choose to setup a payment plan, you will be required to pay a \$25 setup fee & 10% of your total bill.

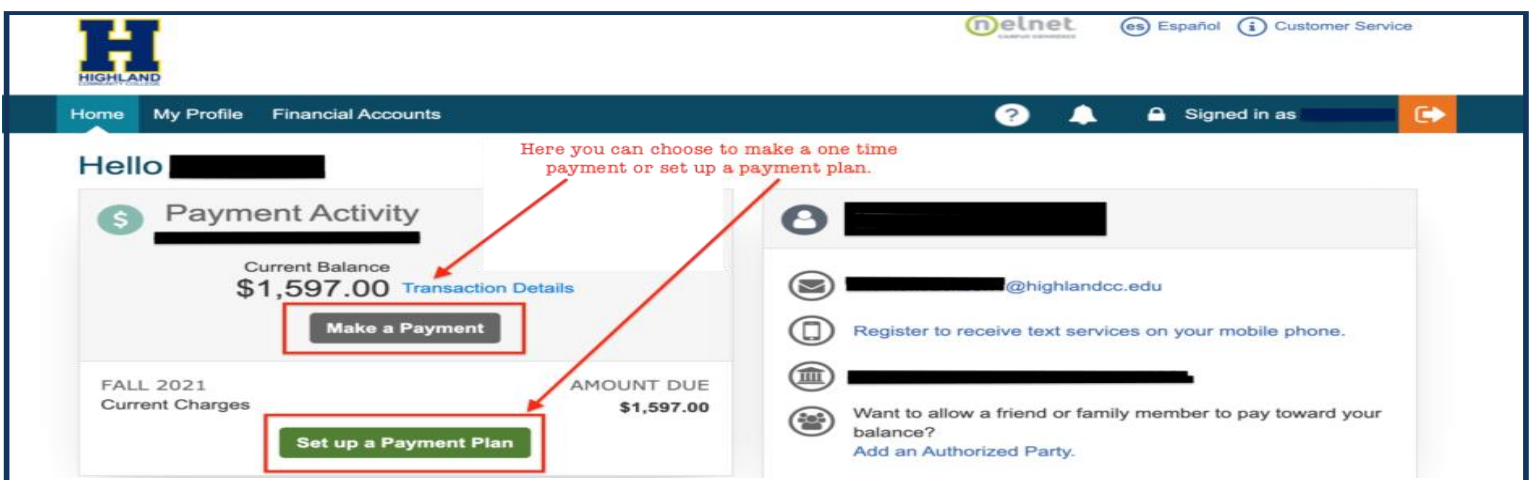

If you receive any error messages throughout this process, or have any additional questions, please feel free to contact our Highland IT Help Desk at (785) 442-6060 or by emailing us a[t helpdesk@highlandcc.edu.](mailto:helpdesk@highlandcc.edu) 

#### **ESTABLISHED IN 1858 | HIGHLAND, KS | WWW.HIGHLANDCC.EDU | (785) 442-6000**

Highland Community College is accredited by the Higher Learning Commission (hlcommision.org), a regional accreditation agency recognized by the US Department of Education. Highland Community College does not discriminate on the basis of sex, race, color, national origin, disability, age, religion, genetic information, marital status, veteran's status, sexual orientation, or other factors that cannot be lawfully considered in its programs and activities as required by all applicable laws and regulations. Inquiries concerning the college's compliance with its nondiscrimination policies may be referred to the Vice President for Student Services or Human Resources Manager.